# Ομάδα Ασκήσεων Α1: Αποθηκευμένο βίντεο συνεχούς ροής

Α. Δικτύωση πολυμέσων PANTELIS BALAOURAS

# **Θεματική ενότητα: Α. Δικτύωση πολυμέσων**

# **Ομάδα Ασκήσεων: Α1 - Αποθηκευμένο βίντεο συνεχούς ροής**

Η ομάδα ασκήσεων Α1 περιλαμβάνει τις κάτωθι ασκήσεις.

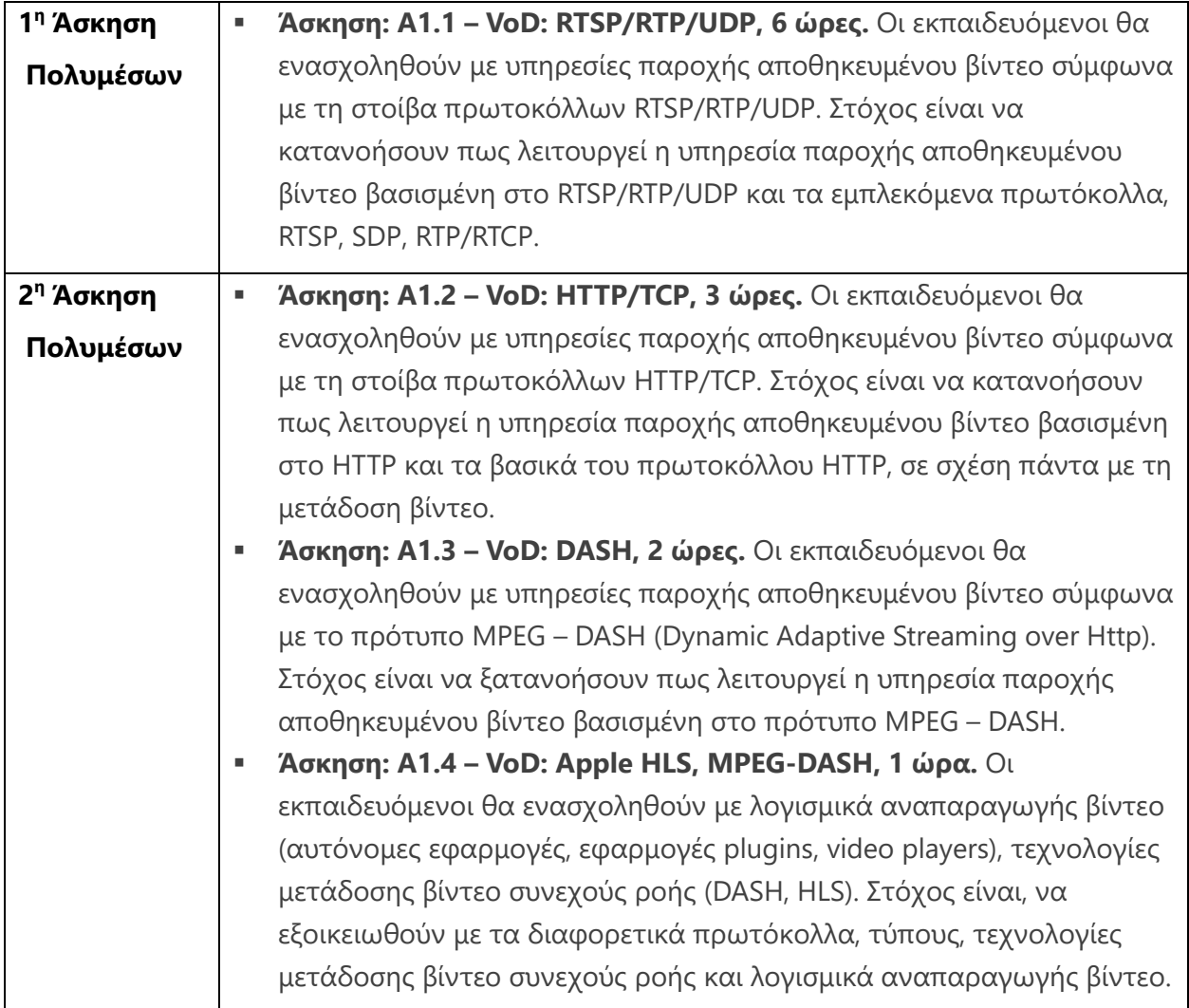

# **Εκπαιδευτική προσέγγιση**

Η εκπαιδευτική προσέγγιση που ακολουθείται είναι αυτή της πρακτικής μάθησης. Αρχικά πραγματοποιείται η εκτέλεση της άσκησης ή ενός επιμέρους βήματος της άσκησης προκειμένου διαπιστώσετε πως λειτουργεί κάτι στην πράξη. Στη συνέχεια, σας δίδονται ερωτήσεις προκειμένου να προβληματιστείτε σε συγκεκριμένα θέματα και σας προτείνεται το Εκπαιδευτικό Υλικό Αναφοράς που πρέπει να μελετήσετε για να διαπιστώσετε το πως

λειτουργούν οι υπηρεσίες, τα πρωτόκολλα, τους υποκείμενους λόγους σχεδιασμού τους με στόχο να απαντήσετε σε αυτές τις ερωτήσεις και να λύσετε τις απορίες σας.

Στη συνέχεια καλείστε να συγγράψετε Αναφορές χρησιμοποιώντας το αρχείο 1 <sup>η</sup> Άσκηση Πολυμέσων ΑΜ.docx όπου θα το μετονομάσετε σε Α1-ΑΜ-ΧΥΖ.doc όπου XYZ ο Αριθμός Μητρώου σας.

# **Άσκηση: A1.1 – VoD: RTSP/RTP/UDP**

**Ομάδα Ασκήσεων:** Α1 - Αποθηκευμένο βίντεο συνεχούς ροής

**Θεματική ενότητα:** Α. Δικτύωση πολυμέσων

**Διάρκεια:** 8 ώρες

# **Προαπαιτούμενα:**

- Το Εκπαιδευτικό Υλικό Αναφοράς «Τεχνολογίες μετάδοσης βίντεο συνεχούς ροής», «RTP», «RTSP», «SDP».
- Ενότητες 9.1, 9.2, 9.4.1 του Κεφαλαίου 9 Δικτύωση Πολυμέσων των Κurose και Ross (Ύλη από τα Δίκτυα Επικοινωνίας ΙΙ).

# **Σύντομη Περιγραφή:**

Οι εκπαιδευόμενοι θα ενασχοληθούν με υπηρεσίες παροχής αποθηκευμένου βίντεο σύμφωνα με τη στοίβα πρωτοκόλλων RTSP/RTP/UDP.

# **Μαθησιακοί Στόχοι Δραστηριότητας**

Οι εκπαιδευόμενοι:

- Να κατανοήσουν πως λειτουργεί η υπηρεσία παροχής αποθηκευμένου βίντεο βασισμένη στο RTSP/RTP/UDP.
- Να κατανοήσουν τα εμπλεκόμενα πρωτόκολλα, RTSP, SDP, RTP/RTCP.
- Να εξοικειωθούν με τη χρήση της εφαρμογής ανίχνευσης πακέτων Wireshark η οποία αποτελεί χρήσιμο εργαλείο στις εργαστηριακές ασκήσεις.

# **Απαιτούμενη Υποδομή – Οδηγίες**

Για την υλοποίηση της δραστηριότητας απαιτούνται:

▪ Δείτε το σχετικό αρχείο «Απαιτούμενη Υποδομή Α1».

# **Σύντομη Περιγραφή – Σενάριο**

Θα χρησιμοποιήσετε την εφαρμογή VLC ως RTSP VoD server προκειμένου να κατανοήσετε πως λειτουργούν οι RTSP servers.

Θα αξιοποιήσετε την εφαρμογή ανίχνευσης πακέτων Wireshark προκειμένου να ανιχνεύσετε RTSP, SDP μηνύματα και RTP/RTCP πακέτα και να κατανοήσετε αυτά τα πρωτόκολλα.

#### **Βήμα 1:** Θύρες TCP

Εκτελέστε<sup>1</sup> την εντολή:

netstat -ap tcp

Προσπαθήστε να διαπιστώσετε εάν υπάρχει εφαρμογή η οποία «ακούει» (listening), δηλαδή αναμένει δεδομένα στις θύρες 554 μέσω του πρωτοκόλλου TCP.

**Βήμα 2:** Kλήση VLC ως VoD server

Καλέστε<sup>2</sup> την εφαρμογή VLC, εκτελώντας την παρακάτω εντολή, ώστε να λειτουργεί ως Video on Demand (VoD) εξυπηρετητής με χρήση του πρωτοκόλλου RTSP, ο οποίος θα λαμβάνει μηνύματα RTSP στη θύρα 554,

 $^1$  Στα Windows καλέστε πρώτα την εντολή command (ίσως να απαιτείται από το σύστημά σας να κληθεί run as administrator) και στη συνέχεια αντιγράψτε και επικολλήστε την εντολή κλήσης της εφαρμογής netstat.

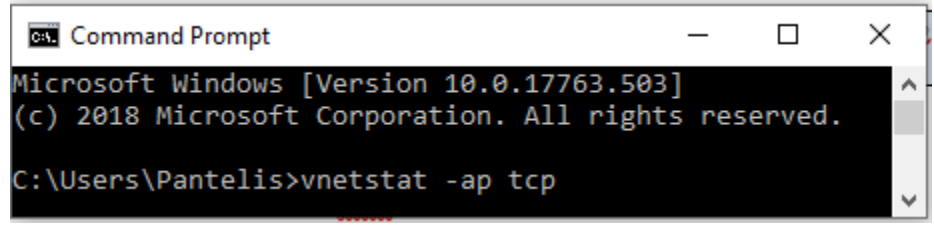

<sup>2</sup> Στα Windows αντιγράψτε και επικολλήστε την εντολή κλήσης της εφαρμογής VLC στο περιβάλλον της command. Παρόμοια είναι και η σύνταξη της εντολής σε περιβάλλον linux, αλλάξτε μόνο την κλήση της εφαρμογής σε vlc και ορίστε το ορθό μονοπάτι κλήσης.

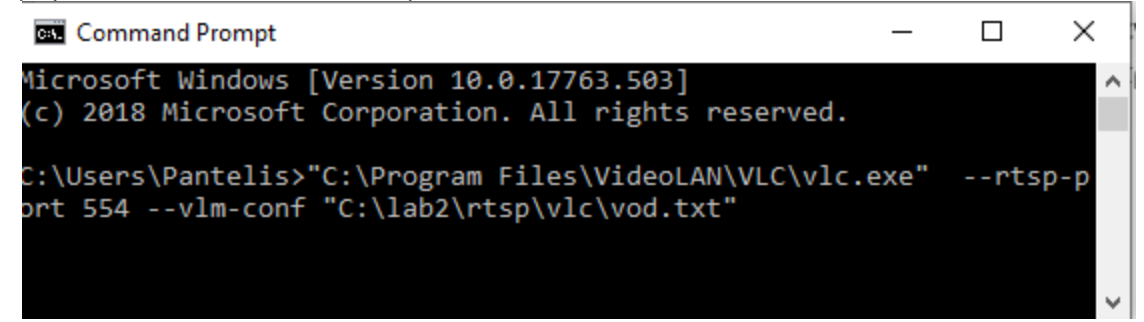

```
"C:\Program Files\VideoLAN\VLC\vlc" --rtsp-port 554 --vlm-conf 
"C:\lab2\rtsp\vlc\vod.txt"
```
όπου vod.txt περιλαμβάνει τα εξής:

new Test vod enabled

setup Test input "C:\lab2\rtsp\vlc\sample.mp4"

Ενδεχομένως το μονοπάτι στο οποίο βρίσκεται η εφαρμογή vlc.exe να είναι το:

"C:\Program Files **(x86)\**VideoLAN\VLC\vlc.exe"

και να πρέπει να εκτελέσετε την εντολή

```
"C:\Program Files (x86)\VideoLAN\VLC\vlc" --rtsp-port 554 --vlm-conf 
"C:\lab2\rtsp\vlc\vod.txt"
```
**Προσοχή:** Εάν δεν χρησιμοποιείτε το προτεινόμενο μονοπάτι "C:\lab2\rtsp\vlc\" τοποθετήστε το αρχείο sample.mp4 σε μονοπάτι του οποίου τα ονόματα των υποκαταλόγων να μην περιέχουν ελληνικούς χαρακτήρες ή κενό(α). Τροποποιήστε κατάλληλα το αρχείο vod.txt.

#### **Εκτελέστε ξανά το Βήμα 1.**

Tι παρατηρείτε για την θύρα 554 (TCP);

**Βήμα 3:** Kλήση της VLC ως video player

Καλέστε την εφαρμογή VLC, εκτελώντας την παρακάτω εντολή, ώστε να λειτουργεί ως λογισμικό αναπαραγωγής βίντεο.

"C:\Program Files\VideoLAN\VLC\vlc" rtsp://localhost:554/Test

**ή**

"C:\Program Files (x86)\VideoLAN\VLC\vlc" rtsp://localhost:554/Test

**Αναρωτηθείτε:** ποιο τμήμα της παραπάνω εντολής αναφέρεται στο βίντεο που θέλετε να δείτε;

ΠΡΟΣΟΧΗ: Διασφαλίστε ότι το firewall του συστήματός επιτρέπει την επικοινωνία.

#### **Εκτελέστε ξανά το Βήμα 1<sup>ο</sup> .**

#### **Bήμα 4:** Aλλαγή θύρας επικοινωνίας

Κλείστε τις εφαρμογές VLC. Επαναλάβετε τα βήματα 1 έως 3 αντικαθιστώντας τη θύρα 554 με την θύρα 1234.

Στόχοι των βημάτων αυτών ήταν:

- Η υπενθύμιση του τρόπου επικοινωνίας μεταξύ ενός εξυπηρετητή (στην περίπτωσή μας VoD server) και μίας εφαρμογής τύπου πελάτη (video player client). Η εφαρμογή πελάτη στέλνει μηνύματα στη θύρα στην οποία «ακούει» ο εξυπηρετητής. Η μορφή των μηνυμάτων εξαρτάται από το πρωτόκολλο επικοινωνίας, στην περίπτωσή της άσκησης, το RTSP, το ίδιο και η θύρα επικοινωνίας (554). Θυμηθείτε, ότι ανάλογα, ένας πλοηγητής στέλνει HTTP μηνύματα στη θύρα 80 των HTTP εξυπηρετητών.
- Η κατανόηση της επικοινωνίας των οντοτήτων VoD Server και Video Player (Εξυπηρετητή Βίντεο κατά Απαίτηση και Λογισμικού Αναπαραγωγής Βίντεο).

#### **Βήμα 5** : Κλήση Wireshark

Καλέστε την εφαρμογή Wireshark. Επιλέξτε τη διεπαφή δικτύου "Adapter for Loopback traffic" και κάντε διπλό κλικ σε αυτήν.

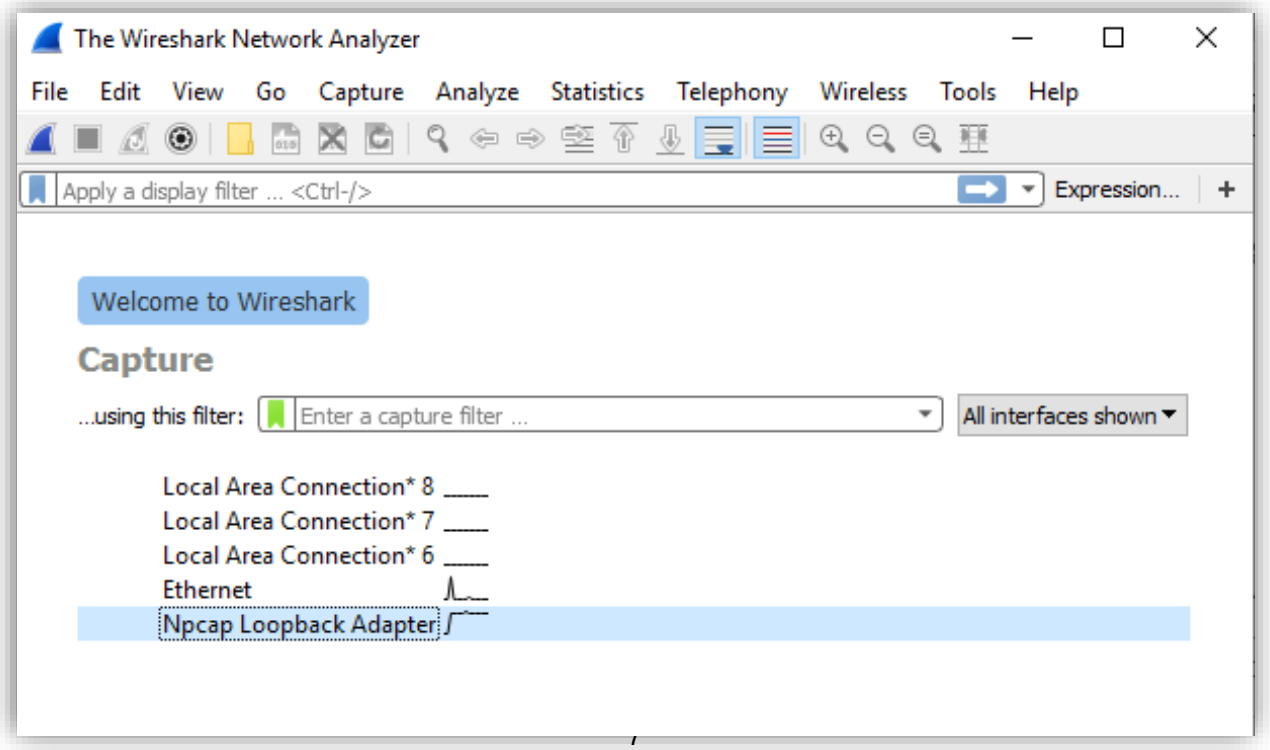

Στη συνέχεια, επιλέξτε ως display filter το rtsp (δείτε την εικόνα). Παρατηρήστε και μελετήστε τα μηνύματα που ανιχνεύει η εφαρμογή Wireshark.

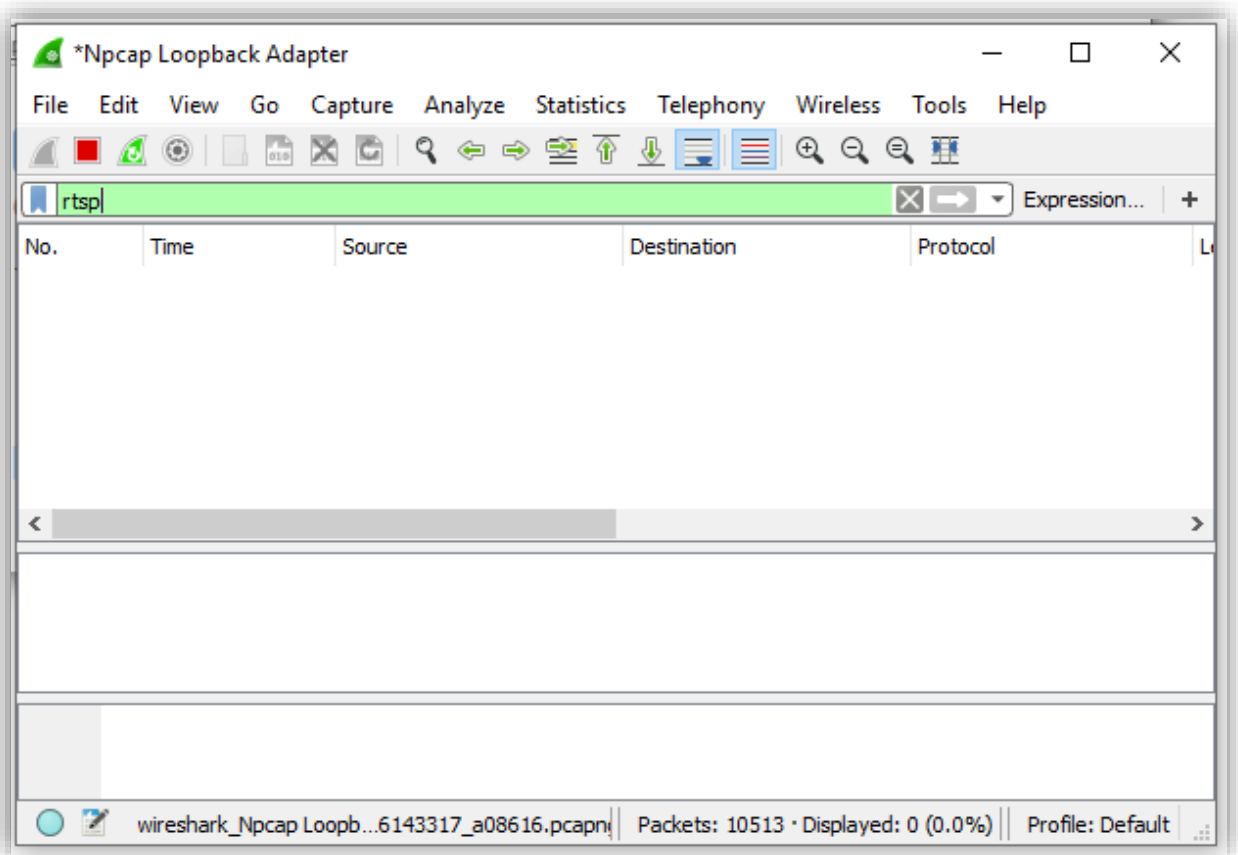

Εκτελέστε ξανά τα βήματα 3 (το VLC ως VoD να ακούει στην θύρα 554).

# **Αναφορά Α1.1.1 Συγγράψτε μία συνοπτική αναφορά απαντώντας τα παρακάτω (πράσινη περιοχή).**

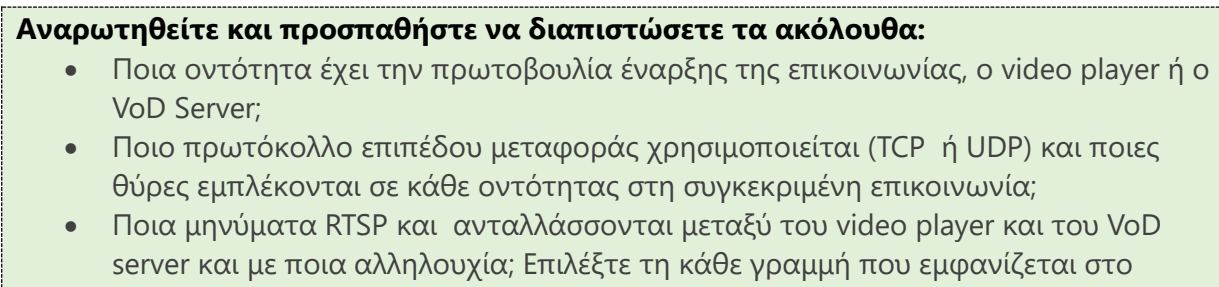

• Αναρωτηθείτε και διαπιστώστε το πως γνωρίζει ο server σε ποια θύρα του player θα αποστείλει δεδομένα; Πως γνωρίζει ο player τον/τους τύπους πολυμεσικών ροών που είναι να λαμβάνει προκειμένου να χρησιμοποιήσει τον κατάλληλο αποκωδικοποιητή;

**Μελέτη:** Μελετήστε το Εκπαιδευτικό Υλικό Αναφοράς στο πρωτόκολλο RTSP. Επαναλάβετε το παραπάνω βήμα όσες φορές απαιτείται προκειμένου να κατανοήσετε στην πράξη το πως λειτουργεί το RTSP.

# **Bήμα 6 : S**ession **D**escription **P**rotocol

Eπιλέξτε ως display filter το **sdp** αντί του **rtsp**. Στη συνέχεια επιλέξτε την κόκκινη γραμμή "Real Time Streaming Protocol", όπως και επίσης τη γραμμή "Session Description Protocol" (δείτε την εικόνα).

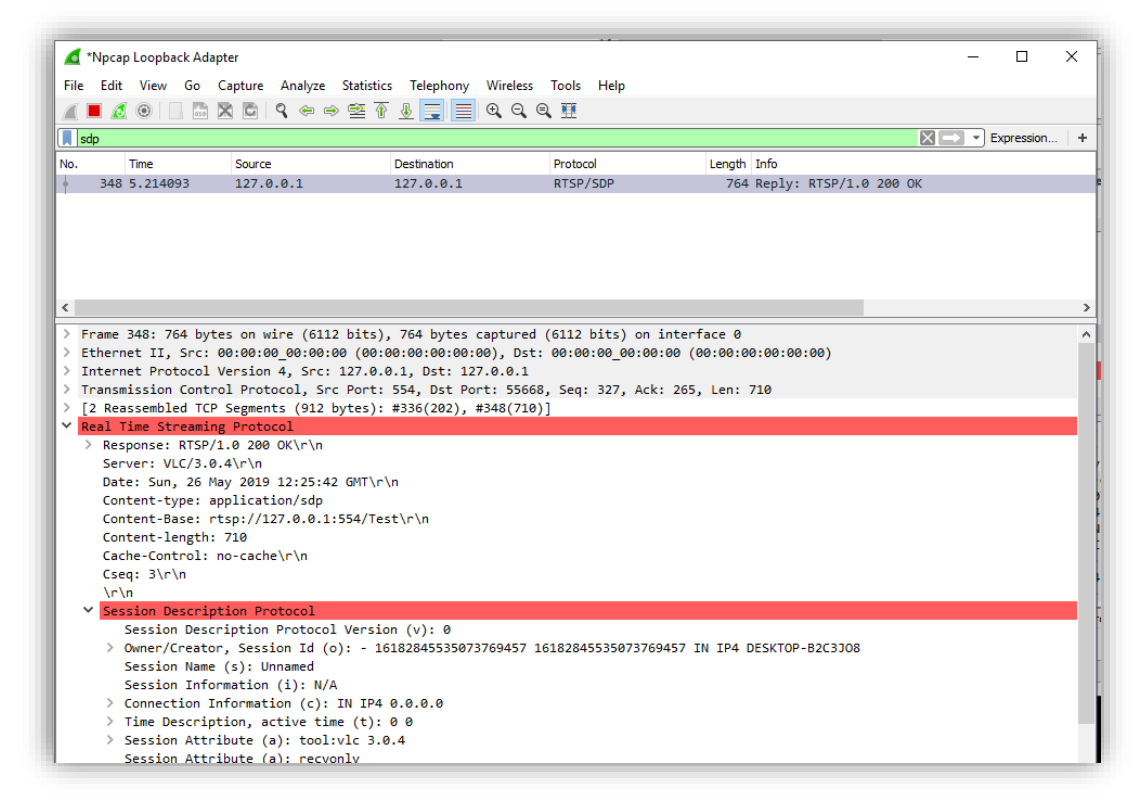

Μελετήστε, το περιεχόμενο της περιγραφής της συνεδρίας κατά SDP.

**Αναφορά Α1.1.2 Συγγράψτε μία συνοπτική αναφορά απαντώντας τα παρακάτω (πράσινη περιοχή).**

#### **Αναρωτηθείτε και προσπαθήστε να διαπιστώσετε τα ακόλουθα:**

- Ποια οντότητα χρησιμοποιεί το Session Description Protocol (SDP) για να αποστέλνει πληροφορίες;
- Tι είναι αυτό το πρωτόκολλο και ποιες πληροφορίες περιέχει;
- Πόσες πολυμεσικές ροές και τι τύπου μεταδίδονται προς τον player στη συγκεκριμένη επικοινωνία;
- Ποιο πρωτόκολλο μεταφοράς χρησιμοποιείται για τη μετάδοση των πολυμεσικών ροών στην συγκεκριμένη επικοινωνία, TCP ή UDP; Σε ποιες θύρες λαμβάνονται οι ροές; Σημειώστε τις θύρες.

**Μελέτη:** *Μελετήστε το Εκπαιδευτικό Υλικό Αναφοράς στο πρωτόκολλο SDP. Επαναλάβετε το παραπάνω βήμα όσες φορές απαιτείται προκειμένου να κατανοήσετε στην πράξη το πως λειτουργεί το SDP.*

# **Βήμα 7:** RTP streams

Στο Wireshark επιλέξτε μία γραμμή για ένα RTP πακέτο, στη συνέχεια στο μενού "Telephony" - > "RTP Streams".

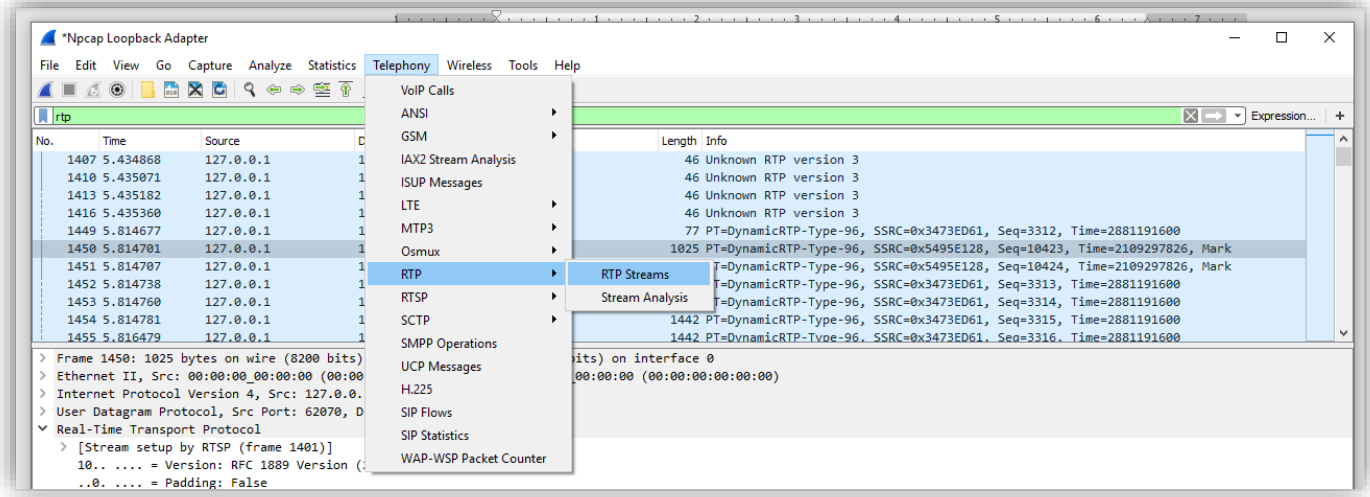

**Αναφορά Α1.1.3 Συγγράψτε μία συνοπτική αναφορά απαντώντας τα παρακάτω (πράσινη περιοχή).**

Τι πληροφορίες σας δίνονται;

#### **Βήμα 8**: **R**eal **T**ime **P**rotocol

Eπιλέξτε ως display filter το **rtp**. Μελετήστε την κάθε γραμμή και στα στοιχεία που αναφέρει. Κάντε κλικ σε κάποιες συνεχόμενες γραμμές και μελετήστε το περιεχόμενό τους.

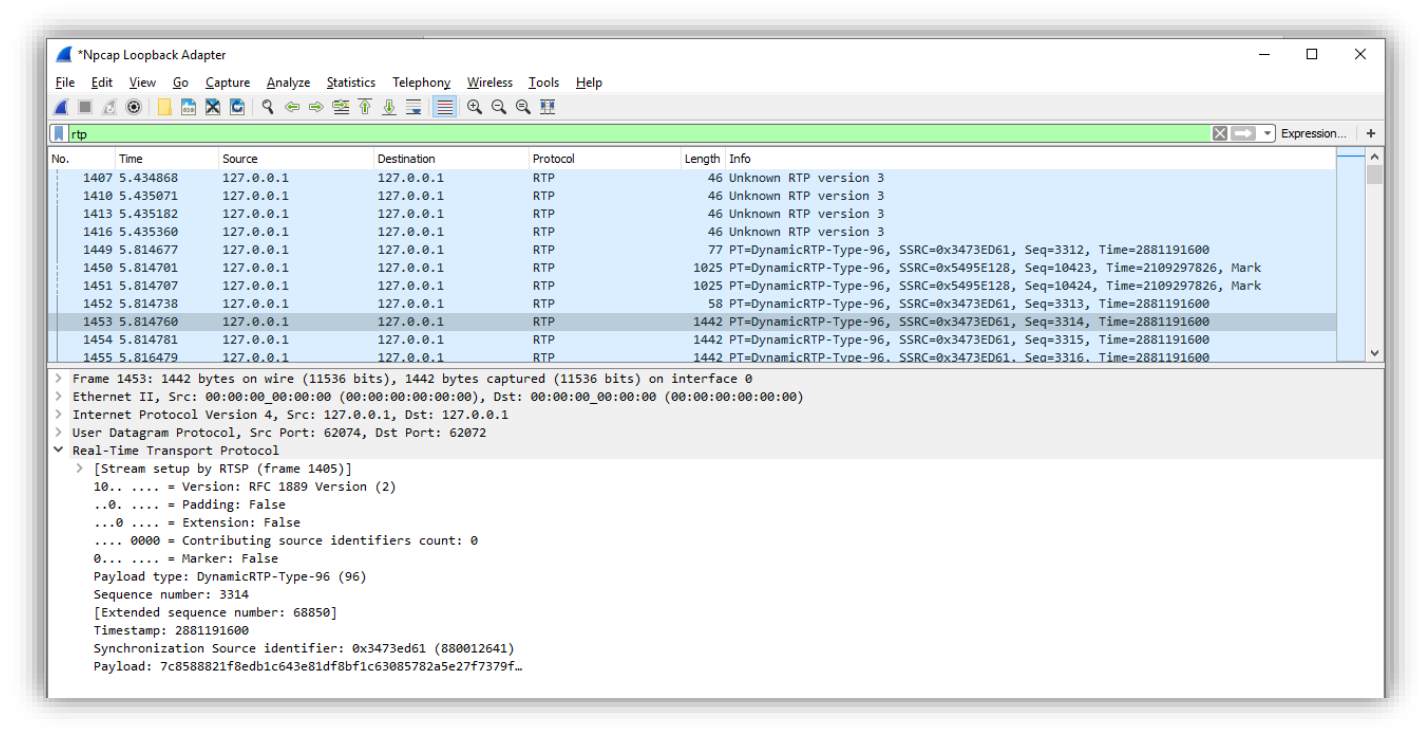

# **Αναφορά Α1.1.4 Συγγράψτε μία συνοπτική αναφορά απαντώντας τα παρακάτω (πράσινη περιοχή).**

#### **Αναρωτηθείτε και προσπαθήστε να διαπιστώσετε τα ακόλουθα:**

- Ποια είναι τα κυριότερα πεδία του RTP και με τι σχετίζονται;
- Παρατηρήστε τις τιμές των πεδίων ανά RTP πακέτο. Πως συσχετίζονται με τις τιμές των προηγούμενων και επόμενων πακέτων RTP;
- Ποιο άλλο πρωτόκολλο χρησιμοποιείται μαζί με το πρωτόκολλο RTP;

#### **Βήμα 9**: **R**eal **T**ime **C**ontrol **P**rotocol

Eπιλέξτε ως display filter το **rtcp**. Μελετήστε την κάθε γραμμή και στα στοιχεία που αναφέρει. Κάντε κλικ σε κάποιες συνεχόμενες γραμμές και μελετήστε το περιεχόμενό τους.

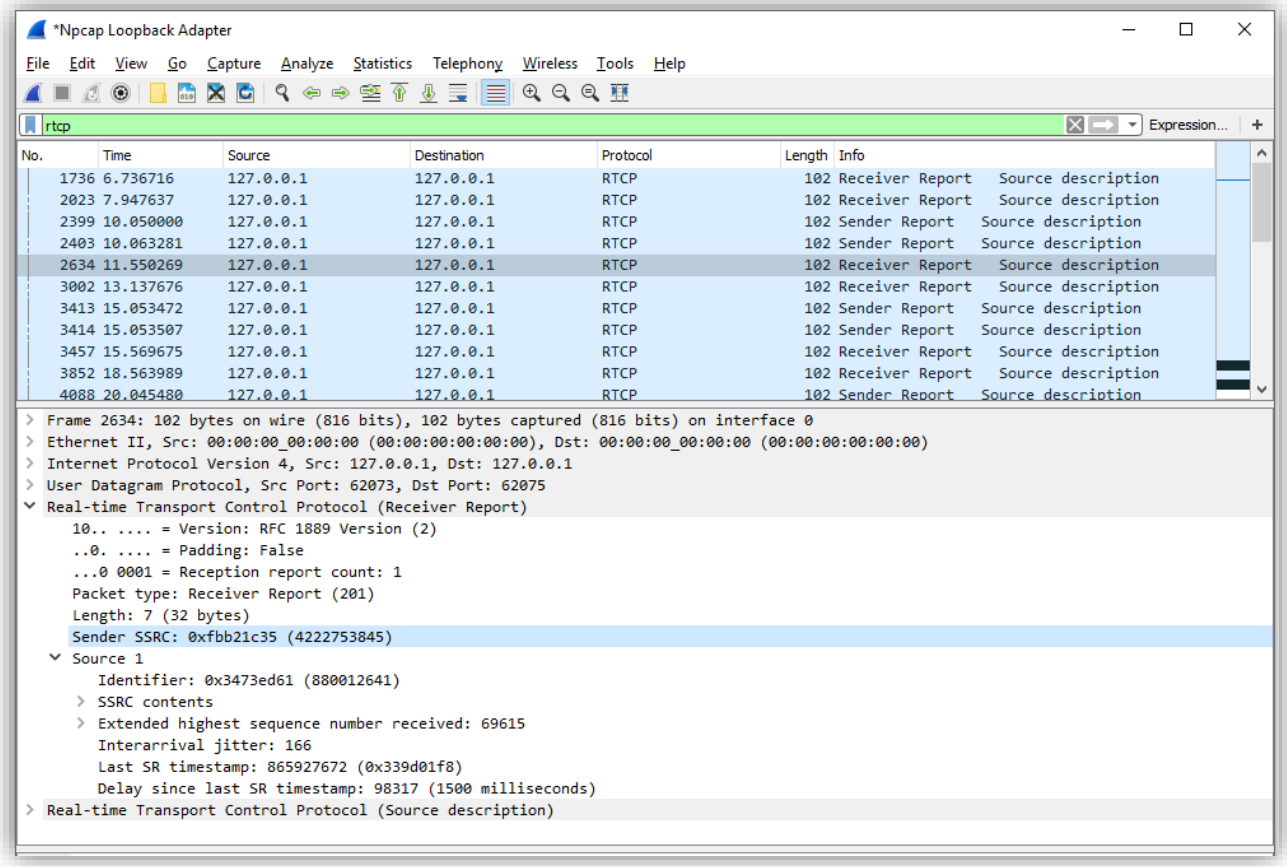

# **Αναφορά Α1.1.5 Συγγράψτε μία συνοπτική αναφορά απαντώντας τα παρακάτω (πράσινη περιοχή).**

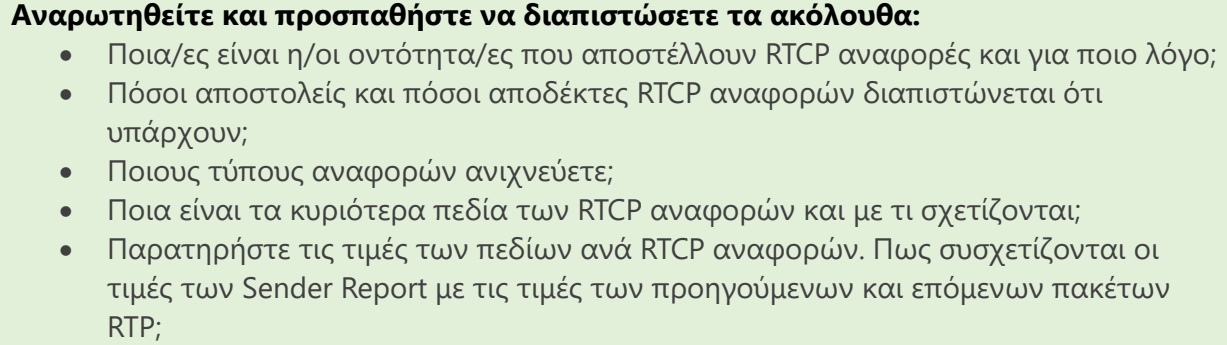

• Πόσες αναφορές στάλθηκαν για τη βιντεοροή; Κάθε πόσο στέλνονται οι αναφορές; Προσθέστε ένα screenshot από το Wireshark που να απεικονίζει RTCP αναφορές.

**Βήμα 10:** Aνάλυση ροών και στατιστικά

Εκτελέστε ξανά το Βήμα 8 (rtp). Κάντε παύση στην αναπαραγωγή του βίντεο (pause στο video client). Στο Wireshark επιλέξτε ένα RTP πακέτο.

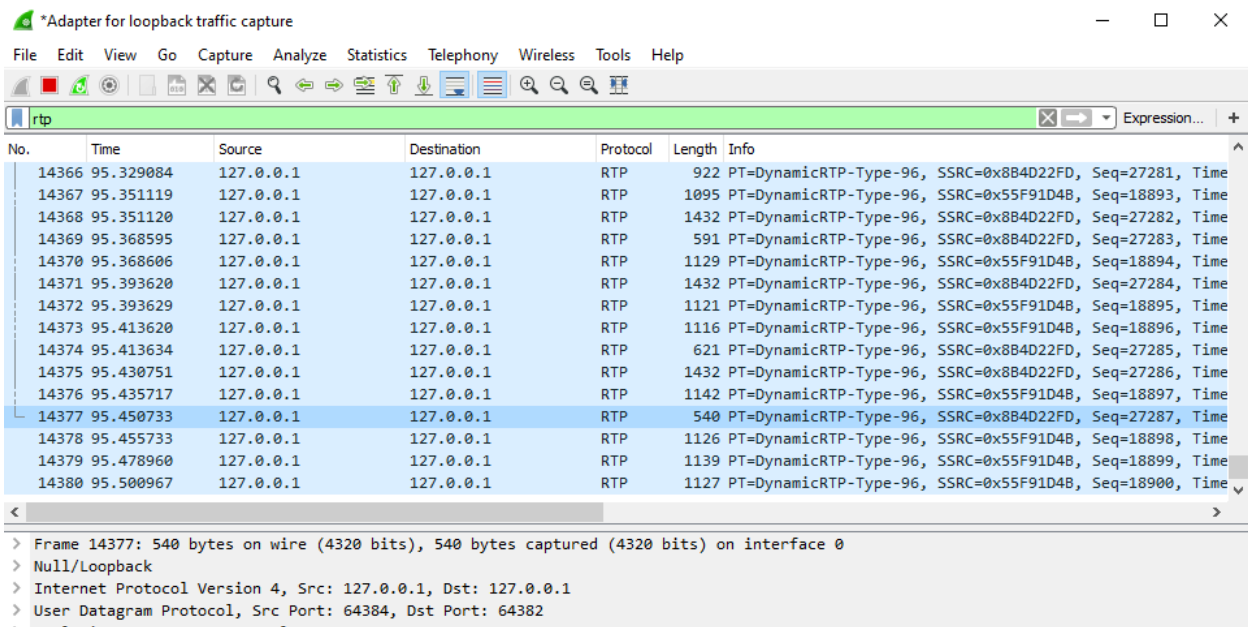

Real-Time Transport Protocol

Επιλέξτε τώρα "Telephony" -> "RTP" -> "Streams Analysis".

Wireshark · RTP Stream Analysis · [no capture file]

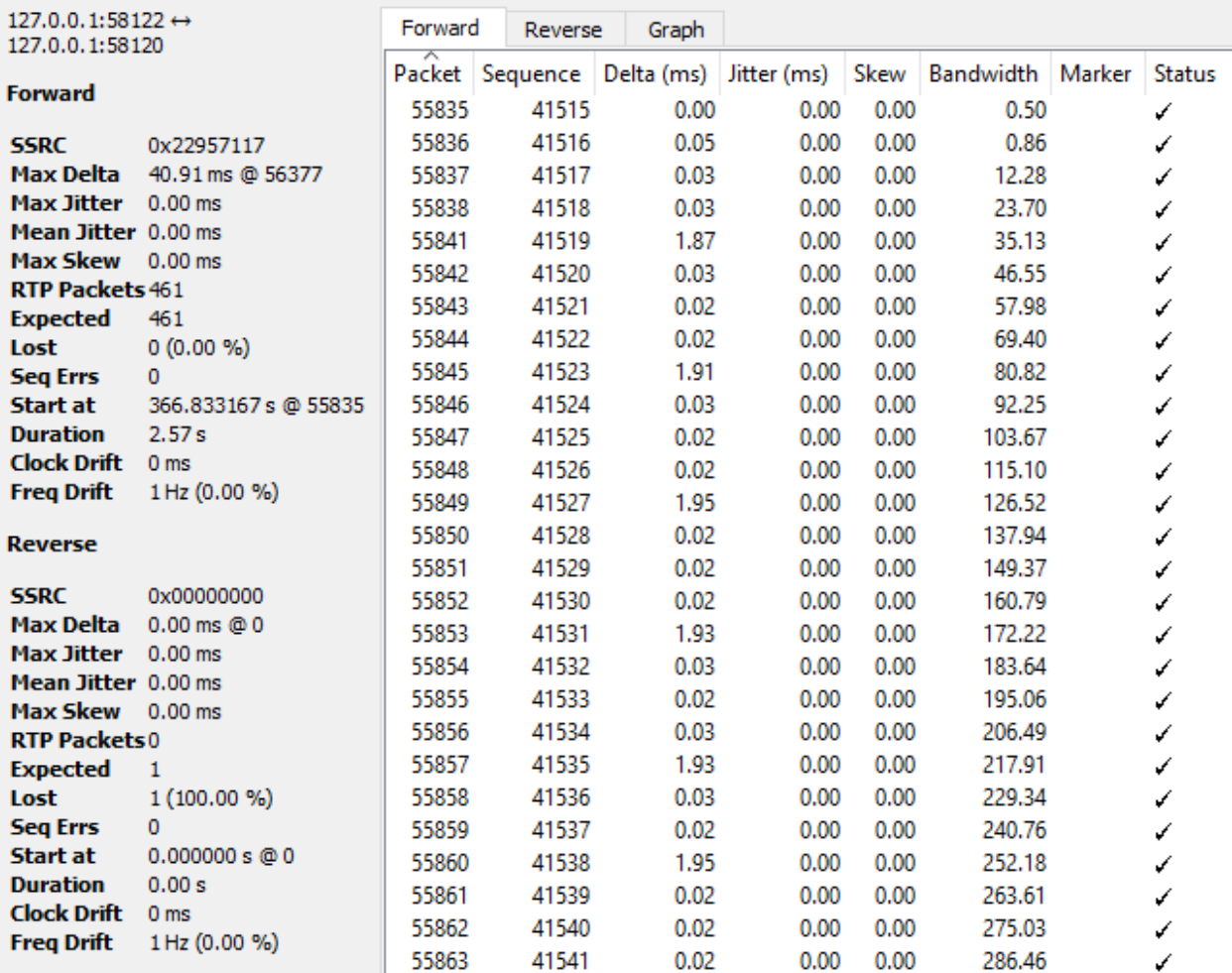

Παρατηρήστε και μελετήστε τα συγκεντρωτικά στατιστικά και τα στατιστικά ανά πακέτο RTP. Δείτε και προσπαθήστε να κατανοήσετε και την αντίστοιχη γραφική απεικόνιση (tab Graph) μέσα στο RTP -> Stream Analysis.

Επιλέξτε Statistics -> I/O Graphs.

**Αναφορά Α1.1.6 Συγγράψτε μία συνοπτική αναφορά απαντώντας τα παρακάτω (πράσινες περιοχές).**

Παρατηρήστε και μελετήστε τo ρυθμό μετάδοσης. Έχετε παράλληλα ανοικτά τον video player και το I/O Graphs. Ξεκινήστε την αναπαραγωγή. Τι παρατηρείτε; Τι παρατηρείτε μόλις ολοκληρωθεί η μετάδοση.

# **Αναρωτηθείτε και προσπαθήστε να διαπιστώσετε τα ακόλουθα:**

- Ποιος είναι ο ρυθμός μετάδοσης της/των ροής/ροών;
- Πως σχετίζεται ο ρυθμός μετάδοσης με το ρυθμό κωδικοκοποίησης της ροής;
- Είναι σταθερός ή μεταβάλλεται ανάλογα με τo διαθέσιμο εύρος ζώνης στο μονοπάτι μετάδοσης;
- Eίναι ροές UDP ή ΤCP;
- Πως εκτιμάτε ότι θα αντιδρούν τυχόν ανταγωνίστριες ελαστικές ροές TCP; Εξηγήστε.

**Μελέτη:** *Μελετήστε το Εκπαιδευτικό Υλικό Αναφοράς στα πρωτόκολλα RTP/RTCP. Επαναλάβετε τα παραπάνω βήματα όσες φορές απαιτείται προκειμένου να κατανοήσετε στην πράξη το πως λειτουργούν τα πρωτόκολλα RTP/RTCP.*

# **Βήμα 11:** Ρύθμιση Firewall για αποκλεισμό VoD server (RTSP/RTP/UDP)

Έστω ότι είστε διαχειριστής ενός τοπικού δικτύου μιας επιχείρησης.

Θέλετε να αποκλείσετε την περίπτωση χρήστες συνδεμένοι στο τοπικό δίκτυο σας να παρακολουθούν βίντεο από VoD server που βρίσκεται εκτός του δικτύου σας και χρησιμοποιεί τη στοίβα πρωτοκόλλων RTSP/RTP/UDP χωρίς να αποκλείετε άλλη πολυμεσική επικοινωνία π.χ. τηλεδιάσκεψη με RTP/UDP ροές βίντεο και ήχου.

# **Αναφορά Α1.1.7 Συγγράψτε μία συνοπτική αναφορά απαντώντας τα παρακάτω (πράσινη περιοχή).**

- Πως πρέπει να ρυθμίσετε το firewall σας;
- Ποια πρωτόκολλα αποκλείετε σε ποια θύρα;
- H/οι ρύθμιση/εις αφορά/ουν μόνο την εισερχόμενη κίνηση, μόνο την εξερχόμενη κίνηση, και τις δύο;

# **Σημειώματα σχετικά με τα δικαιώματα Πνευματικής Ιδιοκτησίας**

# **Σημείωμα Αναφοράς**

Copyright Εθνικό και Καποδιστριακό Πανεπιστήμιο Αθηνών 2023. Παντελής Μπαλαούρας. Α. Δικτύωση Πολυμέσων, Ομάδα Ασκήσεων Α1. Αποθηκευμένο βίντεο συνεχούς ροής.» Έκδοση: 1.0. Αθήνα 2023.

# **Σημείωμα Αδειοδότησης**

Το παρόν υλικό διατίθεται με τους όρους της άδειας χρήσης Creative Commons Αναφορά Παρόμοια Διανομή 4.0 [1] ή μεταγενέστερη, Διεθνής Έκδοση.

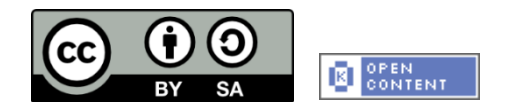

Η άδεια αυτή ανήκει στις άδειες που ακολουθούν τις προδιαγραφές του Oρισμού Ανοικτής Γνώσης [2], είναι ανοικτό πολιτιστικό έργο [3] και για το λόγο αυτό αποτελεί ανοικτό περιεχόμενο [4].

- [1] [http://creativecommons.org/licenses/by-sa/4.0/deed. el](http://creativecommons.org/licenses/by-sa/4.0/deed.%20el)
- [2] <http://opendefinition.org/okd/ellinika/>
- [3]<http://freedomdefined.org/Definition/El>
- [4]<http://opendefinition.org/buttons/>

# **Διατήρηση Σημειωμάτων**

Οποιαδήποτε αναπαραγωγή ή διασκευή του υλικού θα πρέπει να συμπεριλαμβάνει:

- Το Σημείωμα Αναφοράς
- Το Σημείωμα Αδειοδότησης
- Τη δήλωση διατήρησης Σημειωμάτων
- Το σημείωμα χρήσης έργων τρίτων (εφόσον υπάρχει)

μαζί με τους συνοδευόμενους υπερσυνδέσμους.